## **Mozilla Firefox web tarayıcısında Proxy ayarlamasını aşağıdaki adımları izleyerek yapabilirsiniz.**

Not: Bu adımlar yalnızca kampüs dışı erişiminde kullanılır. Kampüs içerisinde bu ayarlamaların pasif hale getirilmesi gerekmektedir.

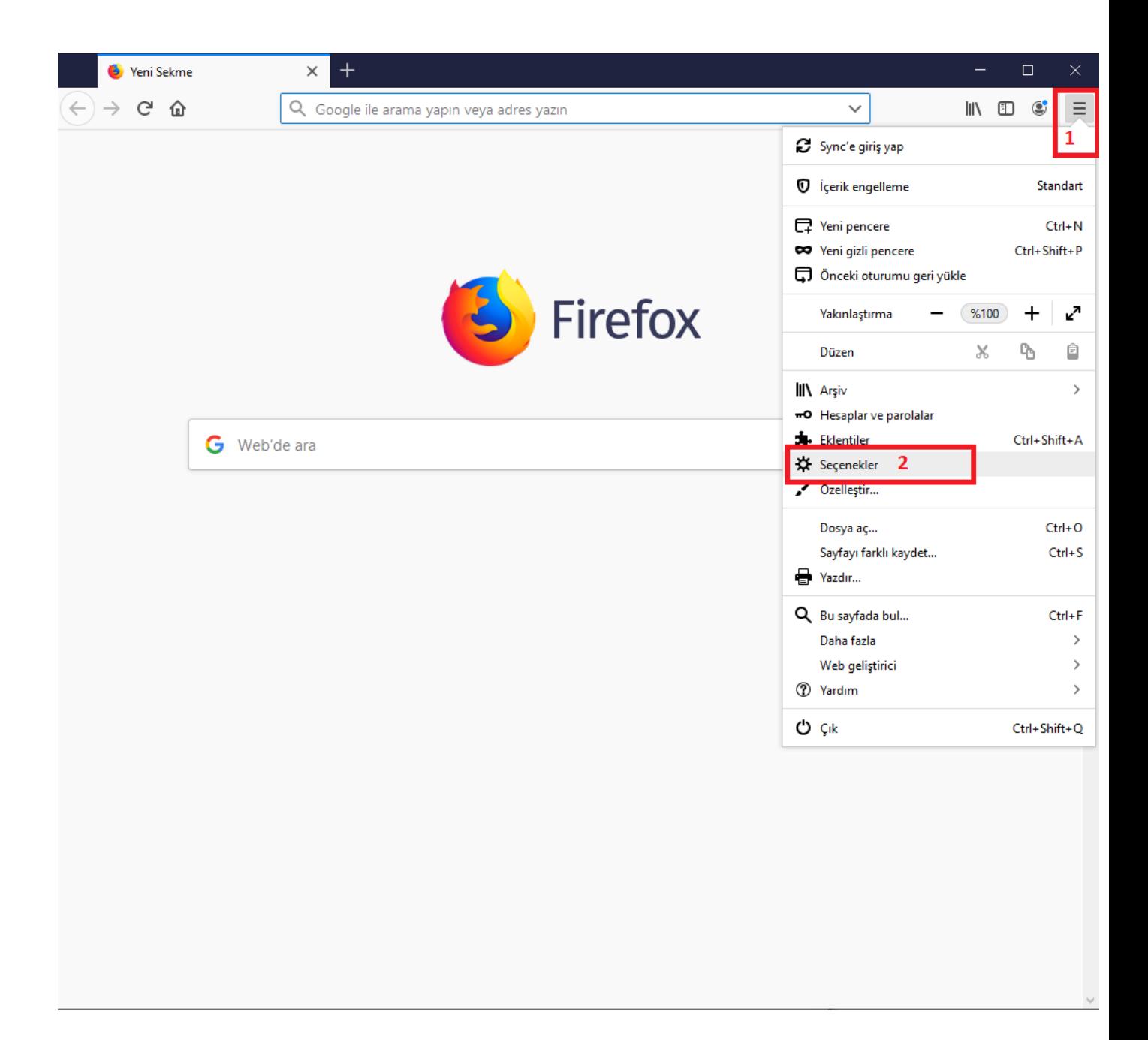

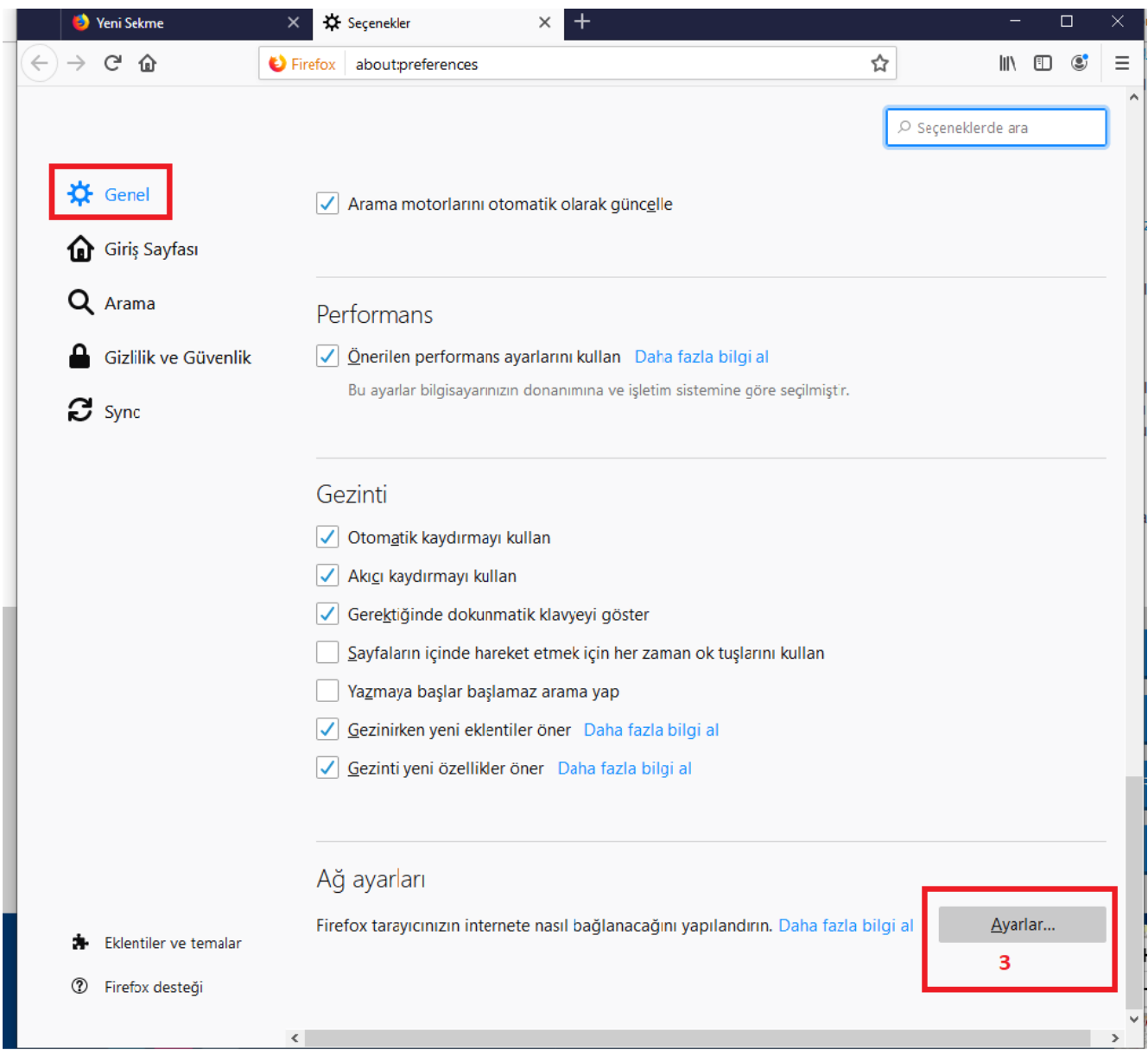

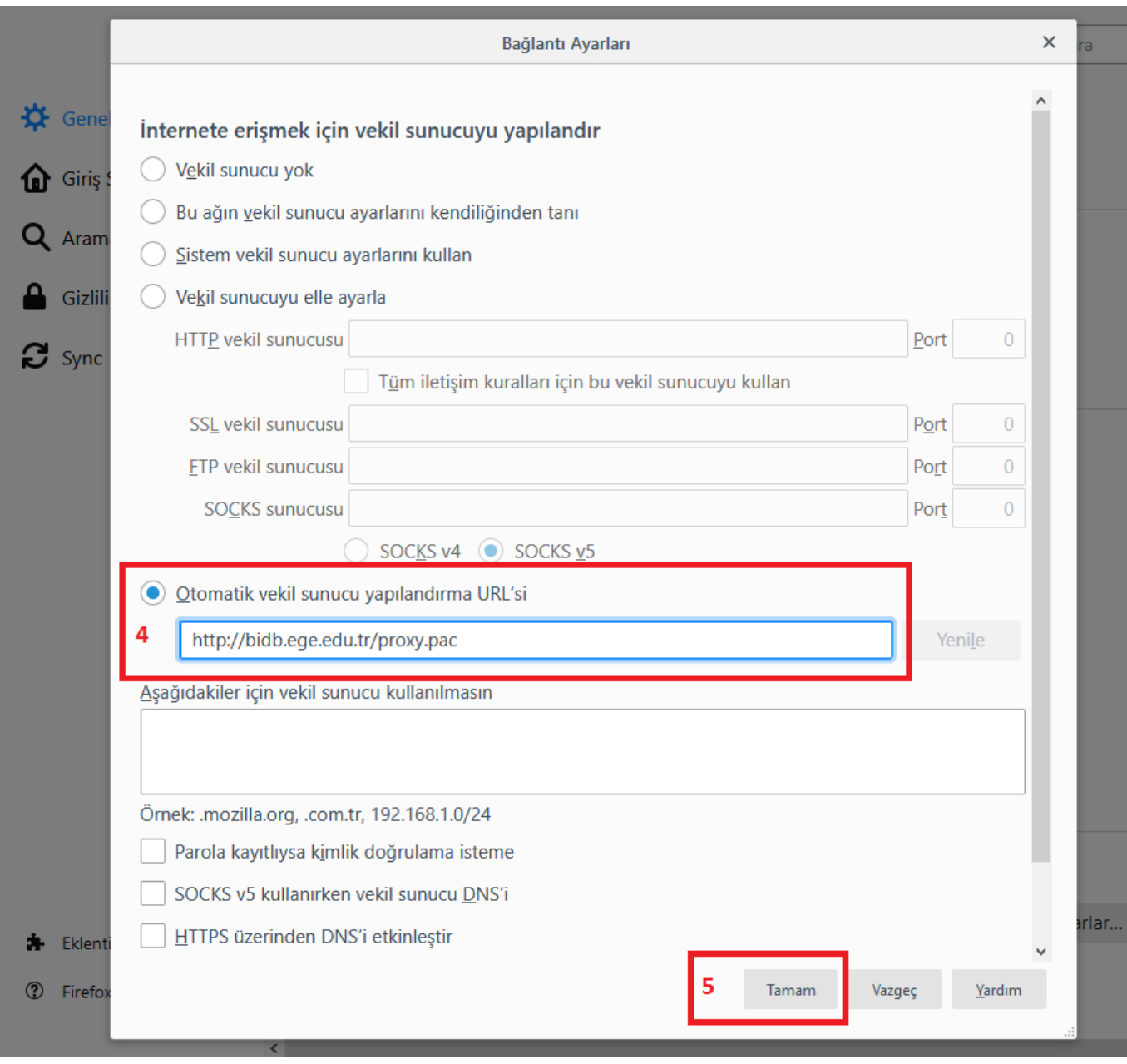

Tüm bu aşamaları yaptıktan sonra kütüphane web sayfamıza geldiğinizde karşınıza kullanıcı adı ve şifre soran bir pencere çıkacaktır. Buraya;

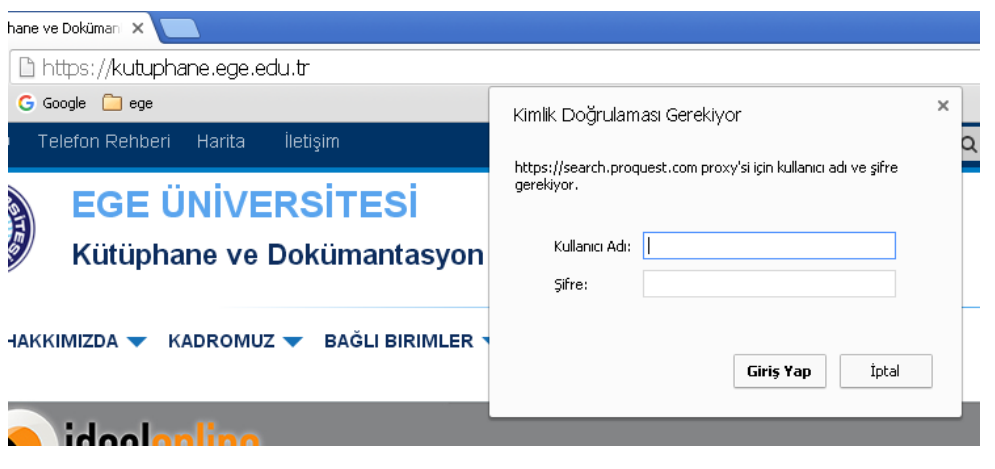

## **Lisans ve Lisansüstü tüm öğrencilerimizin;**

Kullanıcı adları **11 haneli öğrenci numaraları**,

Parolaları **T.C. Kimlik numaraları** olacak şekilde açılmış durumdadır. (kimlik.ege.edu.tr sayfasında parola değiştirilmiş ise yeni oluşturulan parola girilmelidir).

## **Akademik ve İdari Personelimiz için;**

Kullanıcı adı, [ad.soyad@ege.edu.tr](mailto:ad.soyad@ege.edu.tr) şeklindeki E-posta adreslerinin **ad.soyad** bölümü olup,

Parola ise, **kimlik.ege.edu.tr ye girilen parola** olacak şekilde girilmelidir.